# **What happens in Myplace when a student goes in to Voluntary Suspension**

When a student enters **voluntary suspension** a number of things may happen to their presence in Myplace Class sites.

- [Class Enrolment Status](#page-0-0)
- [Marks Return](#page-0-1)
- $\bullet$ [Accessing Suspended Student's Work](#page-0-2)
	- <sup>o</sup> [Re-instating students](#page-0-3)

## <span id="page-0-0"></span>Class Enrolment Status

A student entering voluntary suspension will be updated so their enrolment on any **PEGASUS class-code site** becomes **Suspended**.

Students are almost **never** deleted from Class Sites in Myplace when their PEGASUS curriculum changes in order to preserve any work Δ they may have submitted.

This will prevent them from access the PEGASUS class-coded site unless:

- They have been given a manual enrolment
- An alternative enrolment method (e.g. programme code) grants them access to the class-site.

If the class allows **open access** (almost) any user with a valid University username and password may enter the class-site and access the **resources**. **Activities** are not generally completable as these users do get an **enrolment** on the class site.

### <span id="page-0-1"></span>Marks Return

It may be necessary to include a student in a marks return: they may have completed sufficient work prior to their VS that needs to be reported.

Because of this students in Voluntary Suspension may still appear in the Marks Return system, and it is up to the Electronic Marks Returner to determine what (if any) return should be made for the student.

### <span id="page-0-2"></span>Accessing Suspended Student's Work

There may be cases where it is necessary to access submissions made by students in Voluntary Suspension.

Students can be reinstated (see below) but if you have any problems with this please contact the Myplace Support team via the Help Desk [\(https://help](https://helpdesk.strath.ac.uk/) [desk.strath.ac.uk/](https://helpdesk.strath.ac.uk/) email: help@strath.ac.uk) with the details of the student, class and activities needed, and further guidance can be provided.

#### <span id="page-0-3"></span>Re-instating students

This process will re-instate a student **temporarily** so that previously submitted work can be accessed.

If you want any advice on the following instructions please feel free to contact Myplace support via the Help desk.(i)

1. Select the **Enrolment Methods** option:

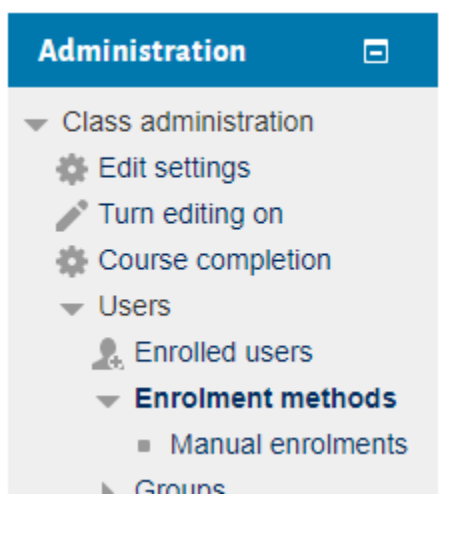

- 2. Click on the **Enrol Users** icon next to **Manual Enrolments**
- 3. On the search screen select Student for the **Assign role** option and enter the email address for the user:

#### **Manual enrolments**

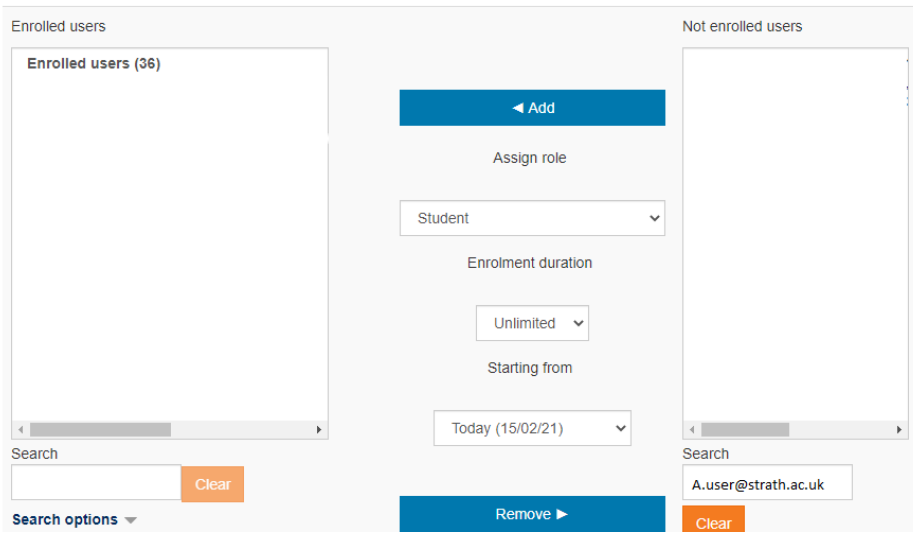

- 4. Select the matching user and click on the **<Add** button
- 5. On the Participant's page, the user will now have at least 2 enrolment methods listed, one for the class code they were suspended from, and the manual enrolment added:

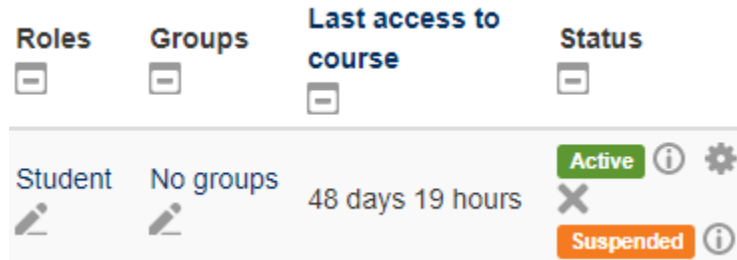

- 6. You can now access the student's submissions again.
- 7. Once you have finished accessing the relevant information, you should remove / disable the manual enrolment again. Click on the cog icon

Save changes

Cancel

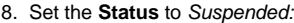

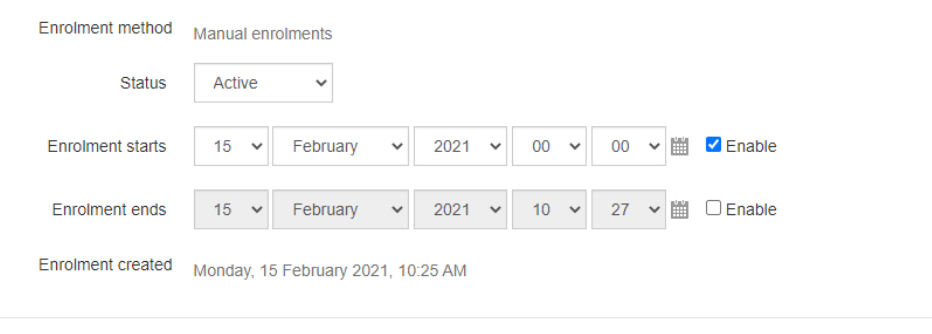